<응용기술논문> ISSN 2288-3991(Online)

# 엑셀 프로그램을 활용한 정역학 교육 사례§

# 김 영 흡\*† \* 동양미래대학교 기계과

# **Application of MS Excel in Teaching Statics**

Youngheub Kim\*†

\* Dept. of Mechanical Engineering, Dongyang Mirae Univ.

(Received March 5, 2014 ; Revised March 27, 2014 ; Accepted March 27, 2014)

**Key Words**: Excel(엑셀), Statics(정역학), Nonlinear Equation(비선형 방정식), Sheet Function(시트함수), Macro(매크 로), VBA(비주얼 베이직 응용프로그램), Engineering Education(공학교육)

**초록**: MS 엑셀 프로그램은 사업 영역의 다양한 분야에서 활용되고 있는 스프레드시트 프로그램이다.<br>MS 엑셀 프로그램은 대부분의 PC 에서 이용 가능하기 때문에 학생들을 위한 교육적인 목적으로 도 널 리 이용되는데, 과학과 공학 분야에서는 주로 수치해석과 공식의 응용 등에 주로 사용된다. 본 논문에서 는 기계공학의 필수 과목인 정역학을 교육함에 있어 필수 공식을 활용하기 위한 MS 엑셀 프로그램의 교육사례를 소개한다. 또한, 엑셀 응용 프로그램에 대한 깊은 이해를 위하여 매크로와 비주얼 베이직을 이용하여 응용 프로그램을 개발하는 과정에 대해서도 기술한다. 학생들은 MS 엑셀 프로그램의 기본 함 수를 이용하여 정역학 문제를 해결할 수 있었을 뿐만 아니라 매크로와 비주얼 베이직을 이용하여 복잡 한 문제를 체계적으로 푸는 방법을 습득하고, 응용프로그램을 작성할 수 있었다.

**Abstract**: As one of the most famous spreadsheet programs that is widely applied to a variety of fields in business, MS Excel has also been used for educational purposes due to its feature of wide accessibility, enabling students to use the program through almost any kind of PC that now exists. The program is mainly used for numerical analysis and formulae applications in the fields of science and engineering. This paper shall provide the key to understanding the application of MS Excel to teaching Statics through the illustration of its essential functions for education. Also, the development process of the analysis program using macros and VBA(Visual Basic for Applications) is described for the deeper comprehension of advanced applications. Students were not only able to solve the Statics problems using basic features of MS Excel, but also discovered new systematic methods of approaching complex problems and developed application programs using macros and VBA.

# 1. 서 론

기계 분야 각종 역학의 학습에서 컴퓨터를 이용하여 문제를 해결해야 하는 경우 C 언어나 Matlab 과 같은 상용해석 프로그램을 사용하는 것이 편리하다. 그러나 이러한 프로그램 언어에 익숙하지 않은 저 학년 학생들의 경우 이를 활용하기가 어렵고, 특히 집에서 과제를 해결하거나 수강 후 전공과목의 내용 을 활용하고자 할 때 상용 코드에 대한 접근이 자유롭지 않다.

Microsoft Excel(이하 엑셀) 프로그램은 주로 스프레드시트를 활용한 일반 업무에 널리 활용되고 있는데, 가정용을 비롯한 대부분의 PC 에서 접근이 가능하고 기본 제공되는 함수와 명령을 이용하면 충분한 공 학 계산이 가능하다. 또한 매크로 또는 VBA(Visual Basic for Applications)을 이용하여 복잡한 수식을 계산 하거나 응용 프로그램을 개발하는데 활용할 수도 있다.

- \* Corresponding Author, prokyh@dongyang.ac.kr
- Ⓒ 2014 The Korean Society of Mechanical Engineers

<sup>§</sup> 이 논문은 대한기계학회 2013년도 학술대회(2013. 12. 18-20., 강원랜드) 발표내용을 토대로 한 논문임.

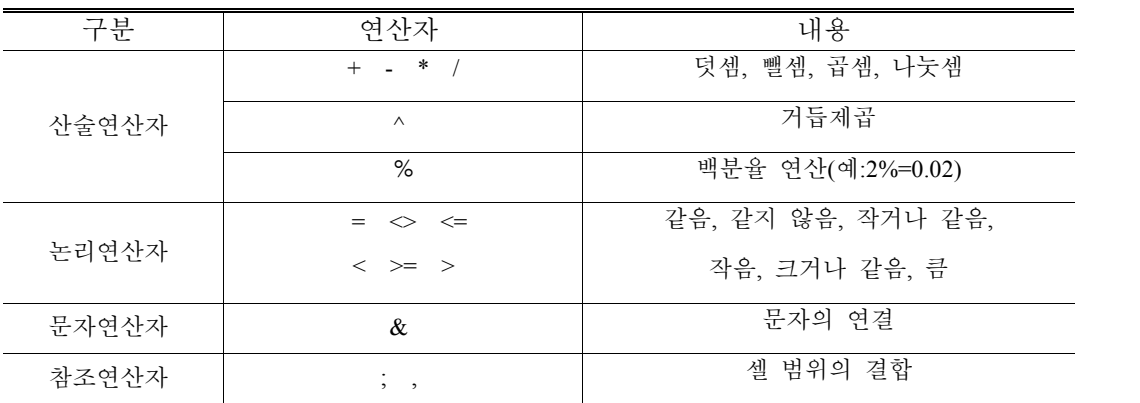

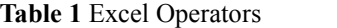

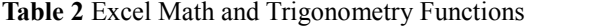

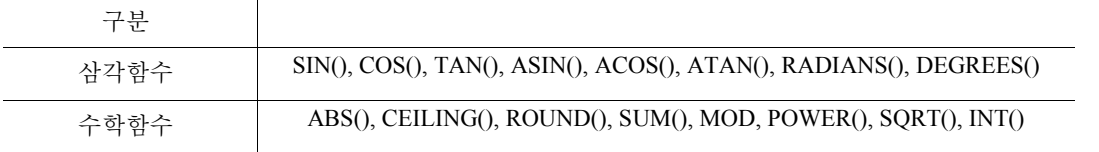

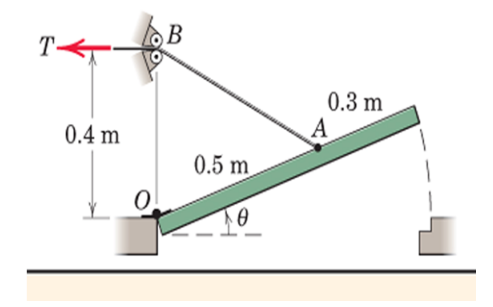

**Fig. 1** Statics Sample Problem #1

본 논문에서는 기계분야 역학의 기본이 되는 정역학 과목에서 엑셀의 함수와 명령을 활용하여 컴퓨터 해결 문제를 교육하는 사례를 소개하였다. 또한, VBA 와 매크로를 이용하여 복잡한 문제의 해결 방법을 제시함으로써 기계공학 교육에서 엑셀 프로그램의 유용성을 기술하였다.

# 2. 엑셀 수식과 함수 활용

2.1 엑셀의 수식과 연산자

엑셀의 수식은 일반 데이터 입력과 구분하여 =로 시작하게 되며, 일반 숫자뿐만 아니라 셀의 주소를 참조하여 다양한 계산을 할 수 있다. 엑셀의 연산자는 Table 1 에 나타낸 바와 같이 산술연산, 논리연산 을 기본으로 하며, 여기에 문자연산과 참조연산 등을 수행할 수 있다.

#### 2.2 엑셀 워크시트 함수의 활용

엑셀의 워크시트에서 활용할 수 있는 함수는 그 종류가 매우 많은데, 공학 문제의 해결을 위해서는 수학 및 삼각함수를 주로 이용하며 이외에도 찾기 함수, 참조영역 함수, 통계함수, 날짜 및 시간 함수, 논리함수 등을 사용할 수 있다. Table 2 에는 엑셀의 대표적인 수학함수와 삼각함수를 나타내었다. **Fig. 1 오늘 TV**<br>- Fig. 1 Staties Sample Problem #1<br>전 군제를 교육하는 여학을 기본이 되는 정역학 과목에서 예센의 합수와 명령을 활용하여 접감을<br>시합으로써 기계공학 교육에서 백월 프로그램의 유용성을 기술하였다.<br>시합으로써 기계공학 교육에서 백월 프로그램의 유용성을 기술하였다.<br>2.1 액셀의 수식과 연산자<br>백센의 수식은 일반 데이터 입내과 구분하여 -도 시

Fig. 1 은 장력 T 가 작용할 때 장력 T 에 대한 O 점에서의 모멘트의 비  $M_{\alpha}/T$ 를 구하는 문제이다. 해석을 위한 결과식은 다음과 같다.

#### $M_{\odot}$  0.2cos  $\theta$  $T \sqrt{0.41 - 0.4 \sin \theta}$  $=\frac{0.2\cos\theta}{\sqrt{0.41-0.4\sin\theta}}$

에셀 프로그램을 활용한 정역학 교육 사례<br>
0.21 cos <del>0</del><br>
0.41-0.4sin <del>0</del><br>
0.41-0.4sin <del>0</del><br>
9° ≤ <del>0</del> ≤ 90° 범위에서  $M_o$  / T 값을 구하는 것은 엑셀의 자동 채워넣기 기능과 함수를 c<br>해결할 수 있다. 즉,<br>B1 에 변수 이름을 입력한다.<br>A3 에 0 과 2 를 각각 입력한 후 두 셀을 동시에 선택하고 자동 채워넣기 하면 0 부터 2 씩<br>  $\frac{M_o}{T} = \frac{0.2\cos\theta}{\sqrt{0.41 - 0.4\sin\theta}}$ <br>여기서,  $0^\circ \leq \theta \leq 90^\circ$  범위에서  $M_o/T$ 값을 구하는 것은 예셸의 자동 채워넣기 기능과 함수를 이<br>먼 쉽게 해결할 수 있다. 즉,<br>)) 셀 A1, B1 에 번수 이름을 입력한다.<br>)) 셀 A2, A3 에 0 과 2 를 각각 입력한 후 두 셀을 동시에 신택하고 자동 채워넣기 하면 0 부터 2 씩 <sup>,</sup><br>  $\begin{array}{l} {\rm{ \bf 94\textcolor{black}{\bf 8} \le \mathbf 23\textcolor{black}{\bf 9}}}\\[0.2\cos\theta\\[0.2\cos\theta\\[0.41-0.4\sin\theta\\[0.2\cos\theta\\[0.2\sin\theta\\[0.2\sin\theta\\[0.2\sin\theta\\[0.2\sin\theta\\[0.2\sin\theta\\[0.2\sin\theta\\[0.2\sin\theta\\[0.2\sin\theta\\[0.2\sin\theta\\[0.2\sin\theta\\[0.2\sin\theta\\[0.2\sin\theta\\[0.2\sin\theta\\[0.2\sin\theta\\[0.2\sin$ 여기서,  $0^\circ \leq \theta \leq 90^\circ$  범위에서  $M_o/T$  값을 구하는 것은 엑셀의 자동 채워넣기 기능과 함수를 이용 하면 쉽게 해결할 수 있다. 즉,

- 1) 셀 A1, B1 에 변수 이름을 입력한다.
- 2) 셀 A2, A3 에 0 과 2 를 각각 입력한 후 두 셀을 동시에 선택하고 자동 채워넣기 하면 0 부터 2 씩 증  $\eta$ 하는 각도  $\theta$ 값을 쉽게 만들 수 있다.
- 3) 셀 B2 에 셀 A2 값을 참조하는 다음과 같은 수식을 입력한다. 엑셀의 삼각함수에서는 라디안(radian) 값을 사용하므로 도(degree) 값을 사용할 때 수식에서  $\pi/180$  을 곱하는 것에 주의한다.  $\frac{M_O}{T} = \frac{0.2\cos\theta}{\sqrt{0.41 - 0.4\sin\theta}}$ <br>  $\frac{M_O}{T} = \frac{0.2\cos\theta}{\sqrt{0.41 - 0.4\sin\theta}}$ <br>
여기서,  $0^\circ \leq \theta \leq 90^\circ$  범위에서  $M_O/T$ 값을 구하는 것은 액센의 자동 채워넣기 기능<br>하면 쉽게 해결할 수 있다. 즉,<br>
1) 셀 A1.81에 변수 이름을 입력한다.<br>
2) 셀 A2.A3에 0과 2를 각각 입력한 후 두 셀을 동 여기서, / *M T <sup>O</sup>*
- =0.2\*COS(A2\*PI()/180)/SQRT(0.41-0.4\*SIN(A2\*PI()/180)) 4) A 열과 B 열의 데이터 범위를 택하여 그래프를 그린다. 그래프 형태는 분산형을 이용한다.

Fig. 2 는 엑셀을 이용하여 Fig. 1 의 문제를 해결한 결과를 나타낸다. A 열과 B 열에는 각각 각도  $\theta$  와  $M_{\odot}$  / T 의 값이 나타나 있고, 이 결과를 그래프로 나타내었다.

여기서,  $M_O$ /T의 최대값과 그 때의  $\theta$ 를 구하려면 Table 3 에 나타난 함수를 차례로 적용하면 되는데,<br>Table 4 에는 이에 대한 구체적인 방법을 나타내었다.

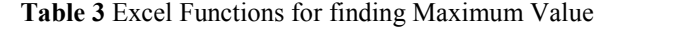

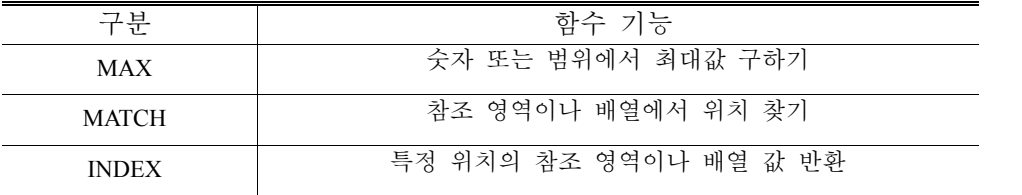

| 셀   | 함수 입력<br>예           |         |
|-----|----------------------|---------|
| D20 | $=MAX(B:B)$          | 0.39953 |
| D21 | $=$ MATCH(D20,B:B,0) | 29      |
| D22 | $=INDEX(A:A, D21,1)$ | 54      |

**Table 4** Excel Functions for solving Problem #1

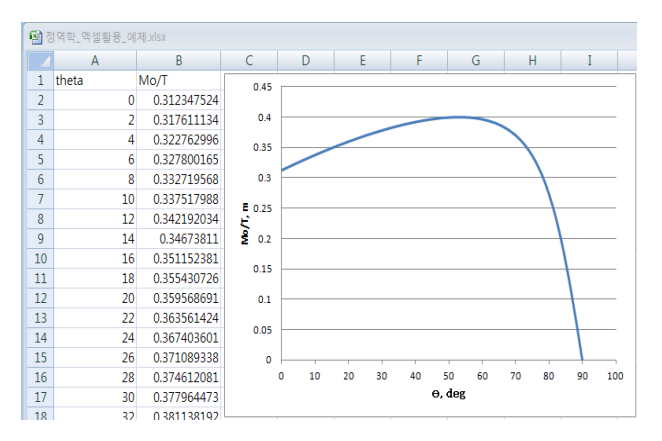

**Fig. 2** Solution of Problem #1 using MS Excel

계산 결과 <sup>54</sup> 도에서 / *M T <sup>O</sup>* 계산 결과 54 도에서  $M_O$  / T 는 0.39953 의 최대값을 가진다. Table 4 의 함수들을 다음과 같이 복합적으 로 사용해도 동일한 결과를 얻을 수 있다.

 $=$ INDEX(A:A,MATCH(MAX(B:B),B:B,0),1)

2.3 목표값 찾기에 의한 비선형 방정식 풀이

엑셀의 목표값 찾기(Goal Seek) 기능은 비선형 방정식을 해결하는데 매우 유용한데, [데이터]>[데이터 도구]>[가상분석]>[목표값 찾기] 메뉴에서 찾을 수 있다. Fig. 3 와 Table 5는 목표값 찾기 대화상자 및 입 력 내용을 나타낸다.

Fig. 4 는 처짐  $h$  인 케이블의 양 끝의 최소 장력  $T_0$ 를 구하는 문제이다. 여기서 단위 길이 당 질량  $\mu$ 

$$
\cosh\left(\frac{\mu L}{T_o}\right) - \frac{\mu L}{T_o} - 1 = 0
$$

24<br>- 제산 결과 54 5·에서  $M_o/T$ 는 0.39953 의 최대값을 가진다. Table 4 의 함수들을 다음과 같이 복합적으<br>로 사용해도 능일한 결과를 얻을 수 있다.<br>- ENDEX(A.A,MATCH(MAX(B.B),B.B.0),1)<br>- 23 독표값 찾기에 의한 버선형 방정식 풀이<br>- 예쁜의 푸표값 찾기에 의한 버선형 방정식 풀이<br>- 예쁜의 푸표값 찾기에 의한 버선형 방정식 풀이<br>- 예  $\begin{array}{l} \mathcal{H}_0 \times \mathcal{H}_1 = \mathcal{H}_0 + \mathcal{H}_0 + \mathcal{H}_1 + \mathcal{H}_0 = \mathcal{H}_1 + \mathcal{H}_0 + \mathcal{H}_1 + \mathcal{H}_1 = \mathcal{H}_0 + \mathcal{H}_1 + \mathcal{H}_0 + \mathcal{H}_1 = \mathcal{H}_0 + \mathcal{H}_1 + \mathcal{H}_1 + \mathcal{H}_2 = \mathcal{H}_0 + \mathcal{H}_1 + \mathcal{H}_2 = \mathcal{H}_1 + \mathcal{H}_2 + \mathcal{H}_2 = \mathcal{H}_1 + \mathcal{H}_2 + \mathcal$ *T T*  $\begin{array}{rl} & \mbox{2} & \mbox{3} & \mbox{4} & \mbox{4} & \mbox{5} & \mbox{6} & \mbox{6} & \mbox{6} & \mbox{6} & \mbox{6} & \mbox{6} & \mbox{6} & \mbox{6} & \mbox{6} & \mbox{6} & \mbox{6} & \mbox{6} & \mbox{6} & \mbox{6} & \mbox{6} & \mbox{6} & \mbox{6} & \mbox{6} & \mbox{6} & \mbox{6} & \mbox{6} & \mbox{6} & \mbox{6} & \mbox{6} & \mbox{6} & \$ 경 - 영 - 홍<br>결과 54도에서  $M_O$  / T 는 0.39953 의 최대값을 가진다. Table 4 의 함수들을 다음과 같이<br>해도 동일한 결과를 얻을 수 있다.<br>EX(A:A,MATCH(MAX(B:B),B:B,O),1)<br>#표값 찾기(Geal Seek) 기능은 비선형 방정식을 해결하는데 매우 유용한데, [메이터<br>- 각공포값 찾기(Geal Seek) 기능은 비선형 방정식을 해결하는데 매우 유 이것은 비선형 방정식으로서 왼쪽 항의 값이 0이 되도록 하는 *T<sup>O</sup>* 의 값을 찾는 문제로 목표값 찾기 24<br>- 제산 결과 54도에서  $M_{\odot}/T$ 는 0.39953 의 최대값을 가진다.Table 4의 함수들을 다음과 같이 복합적으로 사용해도 공원한 결과를 얻을 수 있다.<br>- INDEX(AA,MATCH(MAX(B-B),B-B,O),1)<br>- TNDEX(AA,MATCH(MAX(B-B),B-B,O),1)<br>- TIDEX(AA,MATCH(MAX(B-B),B-B,O),1)<br>- Trip 4 <sup>h</sup> <del>T</del> 기능으로 이를 해결할 수 있다. Fig. 5 는 계산 결과를 나타내고 있으며, 계산 결과  $h=3m$  일 때  $T<sub>0</sub>$ 는 약 4424*N* 의 값을 가진다.

**Table 5** Input of Goal Seek Dialog Box

| 함수      | 함수                   |
|---------|----------------------|
| 수식 셀    | 목표값의 셀 위치. 계산식       |
| 찾는 값    | 수식 셀의 목표값            |
| 값을 바꿀 셀 | 값을 바꿀 셀 위치, 공백 또는 숫자 |

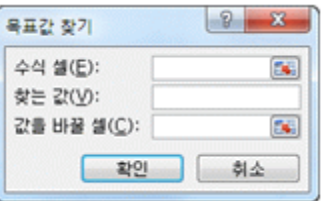

**Fig. 3** Goal Seek Dialog Box

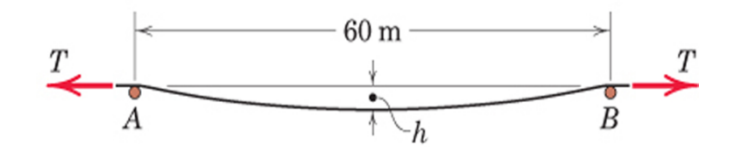

**Fig. 4** Statics Sample Problem #2

24

| 함수      | 함수                   |
|---------|----------------------|
| 목표 설정   | 목표값의 위치, 계산식         |
| 대상      | 최대값, 최소, 지정값         |
| 변수 셀 변경 | 값을 바꿀 셀 위치, 공백 또는 숫자 |
| 제한 조건   | 변수의 범위. 조건           |

**Table 6** Input Solver Dialog Box

|   | 2) 비선형방정식.xlsm |             | 목표값 찾기      |        | ×  |
|---|----------------|-------------|-------------|--------|----|
|   | А              |             |             |        |    |
| 1 | mu             | 29.4        | 수식 셀(E):    | \$8\$5 | 面  |
| 2 |                | 3           | 찾는 값(V):    |        |    |
| 3 |                | 30          | 값을 바꿀 셀(C): | \$8\$4 | 54 |
| 4 | To             | 4423.600936 | 확인<br>취소    |        |    |
| 5 | Object         | 4.63433E-06 |             |        |    |

**Fig. 5** Solution of Problem #2 using MS Excel

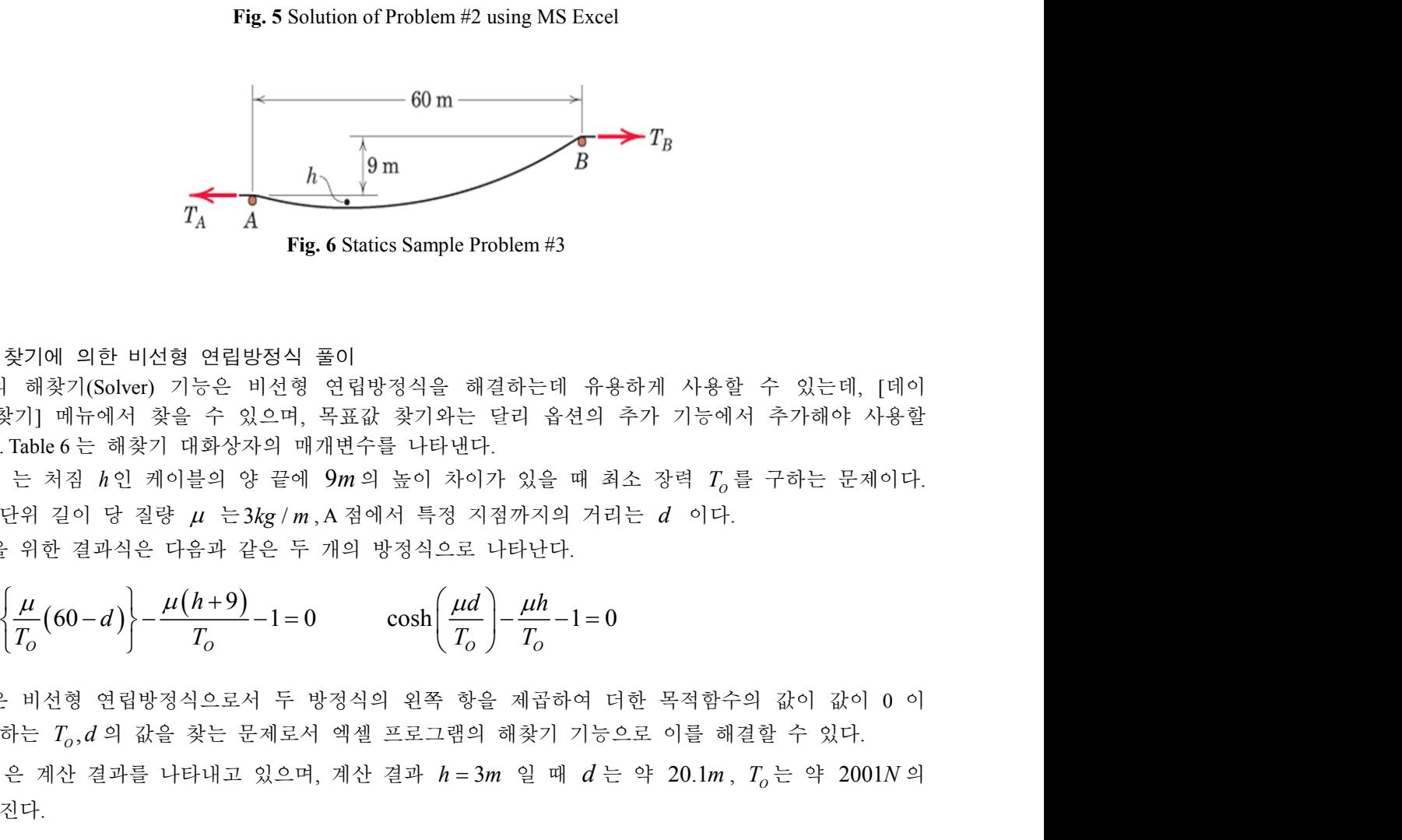

**Fig. 6** Statics Sample Problem #3

2.4 해찾기에 의한 비선형 연립방정식 풀이

엑셀의 해찾기(Solver) 기능은 비선형 연립방정식을 해결하는데 유용하게 사용할 수 있는데, [데이 터]>[해찾기] 메뉴에서 찾을 수 있으며, 목표값 찾기와는 달리 옵션의 추가 기능에서 추가해야 사용할 수 있다. Table 6 는 해찾기 대화상자의 매개변수를 나타낸다.  $\begin{array}{|l|l|} \hline \text{S Oipet} & \text{464038} \text{ of } \\ \hline \text{Fig. 5 Solution of Problem 82 using MS Excel} \\ \hline \text{Fig. 6 Statistics Sample Problem 83} \\ \hline \text{Fig. 6 Statistics Sample Problem 83} \\ \hline \text{Fig. 6 Statistics Sample Problem 83} \\ \hline \text{18} \rightarrow \text{7} \text{g} \\ \hline \text{19} \text{dkg} \rightarrow \text{19} \text{dkg} \rightarrow \text{19} \text{dkg} \rightarrow \text{19} \text{dkg} \rightarrow \text{19} \text{dkg} \rightarrow \text{19} \text{d$ ( <sup>9</sup>) cosh 60 1 0 기에 의한 비선형 연립방정식 풀이<br>해찾기(Solver) 기능은 비선형 연립방정식을 해결하는데 유용하게<br>|] 메뉴에서 찾을 수 있으며, 목표값 찾기와는 달리 옵션의 추가<br>bbe 6 는 해찾기 대화상자의 매개변수를 나타낸다.<br>: 처짐 *h*인 케이블의 양 끝에 9*m*의 높이 차이가 있을 때 최소 <sup>7</sup><br>위 길이 당 질량  $\mu$  는3*kg* / m,A 점에서 특정 지점까지의 거리는 *d*<br><br>위 해결하는데 유용하게 사용할 수 있는데, [데이<br>- 달리 옵션의 추가 기능에서 추가해야 사용할<br>!다.<br>이가 있을 때 최소 장력  $T_o$ 를 구하는 문제이다.<br>지점까지의 거리는 *d* 이다.<br>- 시타난다.<br>- *d* )<br>- <u> $\frac{1}{T_o}$  )</u><br>- <u>hh</u> - 1= 0<br><br>방을 제곱하여 더한 목적함수의 값이 값이 0 이<br>의 해찾기 기능으로 이를 해결할 수 있다. *d h T T* æ ö <sup>m</sup> <sup>m</sup> ç ÷ - - = è ø 2.4 해찾기에 의한 비선형 연립방정식 준이<br>- 이 예의 제공 인터방정식 준이<br>버터에 해찾기(Moter) 기능은 비선생 연립방정식을 해결합니다 유용하게 사용할 수 있는데, [데이<br>버터에찾기] 메뉴에서 찾을 수 있으며, 목표값 찾기와는 달리 옵션의 추가 기능에서 추가해야 사용할<br>수 있다. Table 6는 해찾기 대화상자의 매개번수를 나타낸다.<br>여기서 단위 길이 당 집과 같은 또 개의 일 상이

Fig. 6 는 처짐 *h* 인 케이블의 양 끝에 9*m* 의 높이 차이가 있을 때 최소 장력 *<sup>O</sup> T* 를 구하는 문제이다.

$$
\cosh\left\{\frac{\mu}{T_o}\left(60-d\right)\right\} - \frac{\mu\left(h+9\right)}{T_o} - 1 = 0 \qquad \cosh\left(\frac{\mu d}{T_o}\right) - \frac{\mu h}{T_o} - 1 = 0
$$

이것은 비선형 연립방정식으로서 두 방정식의 왼쪽 항을 제곱하여 더한 목적함수의 값이 값이 0 이

값을 가진다.

|   | А                | B          | 해 찾기 매개 변수                           |  |
|---|------------------|------------|--------------------------------------|--|
|   | mu               | 29.4       |                                      |  |
| 2 | h                |            | CX设备 IF<br>\$8\$7                    |  |
| з | d                | 20.15452   | 매상: © 회대값(M) © 회소(N)<br>· AB2XV<br>Ŭ |  |
| 4 | Тo               | 2001.259   | 변수 셀 변경 XB)                          |  |
| 5 | Egn1             | $-1.8E-05$ | \$8\$3,\$8\$4                        |  |
| 6 | Egn <sub>2</sub> | 8.21E-05   | 제한 조건에 중속기(J)                        |  |
|   | Object           | 7.06E-09   | <b>4-7KA)</b>                        |  |

**Fig. 7** Solution of Problem #3 using MS Excel

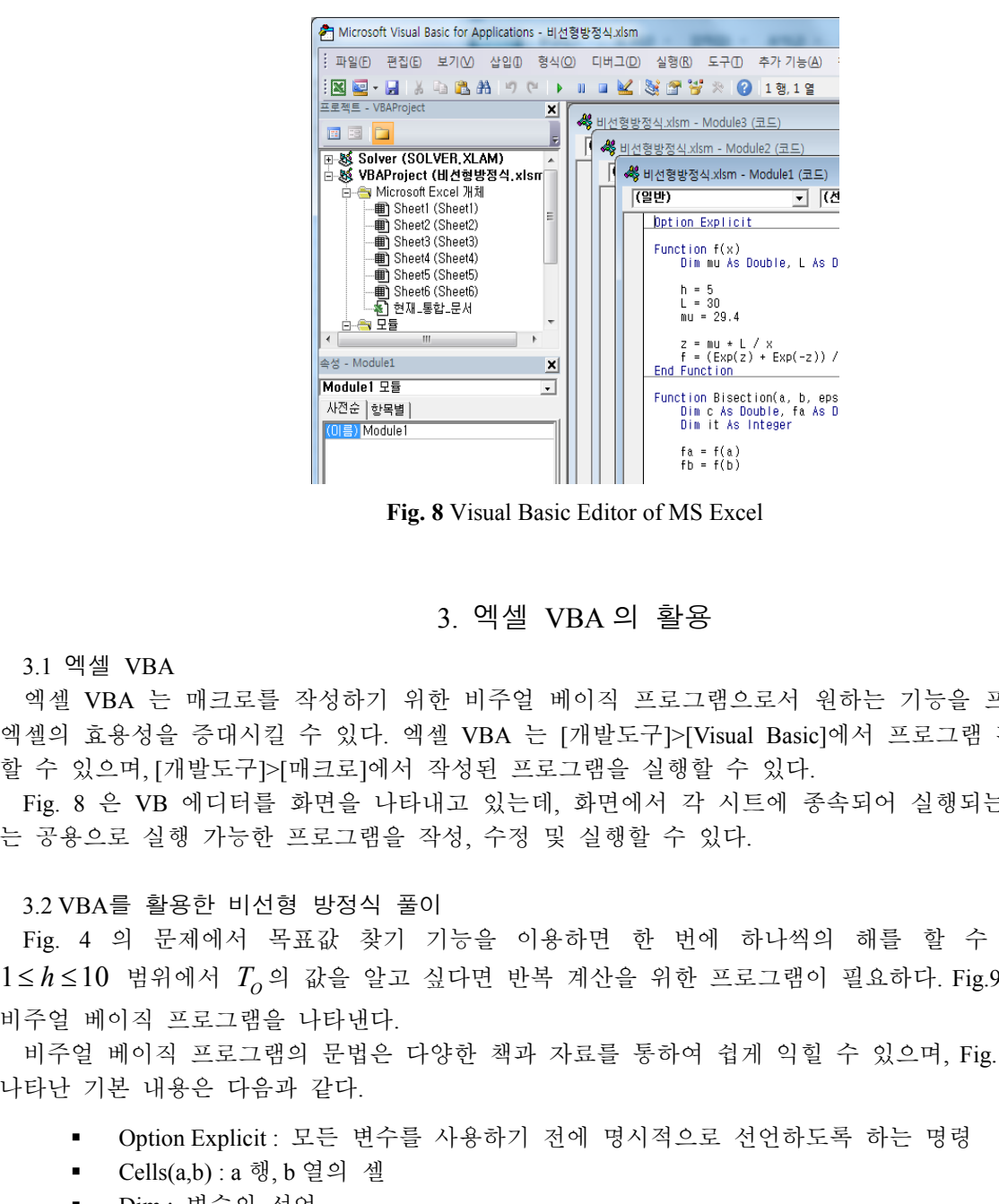

**Fig. 8** Visual Basic Editor of MS Excel

## 3. 엑셀 VBA 의 활용

#### 3.1 엑셀 VBA

엑셀 VBA 는 매크로를 작성하기 위한 비주얼 베이직 프로그램으로서 원하는 기능을 프로그래밍하여 엑셀의 효용성을 증대시킬 수 있다. 엑셀 VBA 는 [개발도구]>[Visual Basic]에서 프로그램 편집기를 실행 할 수 있으며, [개발도구]>[매크로]에서 작성된 프로그램을 실행할 수 있다.

Fig. 8 은 VB 에디터를 화면을 나타내고 있는데, 화면에서 각 시트에 종속되어 실행되는 프로그램 또 는 공용으로 실행 가능한 프로그램을 작성, 수정 및 실행할 수 있다.

#### 3.2 VBA를 활용한 비선형 방정식 풀이

Fig. 4 의 문제에서 목표값 찾기 기능을 이용하면 한 번에 하나씩의 해를 할 수 있는데, 만일  $1 \leq h \leq 10$  범위에서  $T_{\alpha}$ 의 값을 알고 싶다면 반복 계산을 위한 프로그램이 필요하다. Fig.9 은 이를 위한 비주얼 베이직 프로그램을 나타낸다.

비주얼 베이직 프로그램의 문법은 다양한 책과 자료를 통하여 쉽게 익힐 수 있으며, Fig. 9 프로그램에 나타난 기본 내용은 다음과 같다.

- § Option Explicit : 모든 변수를 사용하기 전에 명시적으로 선언하도록 하는 명령
- § Cells(a,b) : a 행, b 열의 셀
- § Dim : 변수의 선언

Option Explicit

Sub Goal\_Seek() Dim h As Double Dim i As Integer  $h = 1$ Cells(1, 3) = "h"<br>Cells(1, 4) = "To" For  $i = 1$  To 46<br>Cells( $i + 1$ , 3) = h + 0.2 \* ( $i - 1$ )<br>Cells(2, 2) = Cells( $i + 1$ , 3)<br>Cells(4, 2) = 1000 Cells(5, 2).GoalSeek Goal:=0, ChangingCell:=Cells(4, 2)

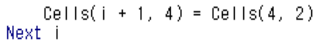

#### End Sub

#### **Fig. 9** Visual Basic Program for Problem #2 **Fig. 10** Solution of Problem #2 using VBA

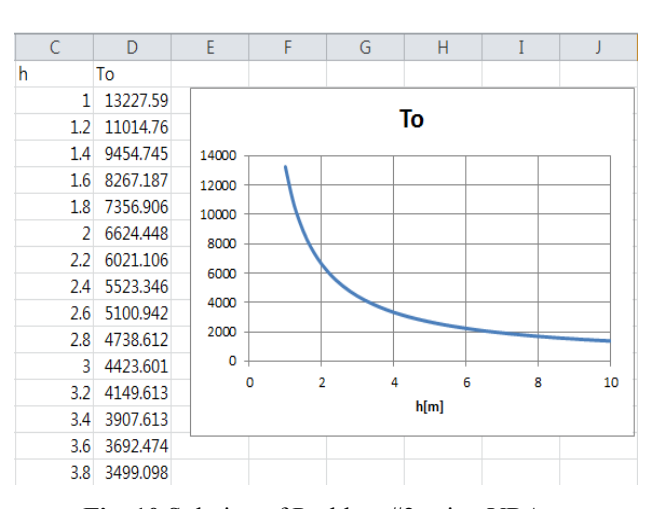

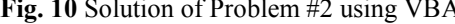

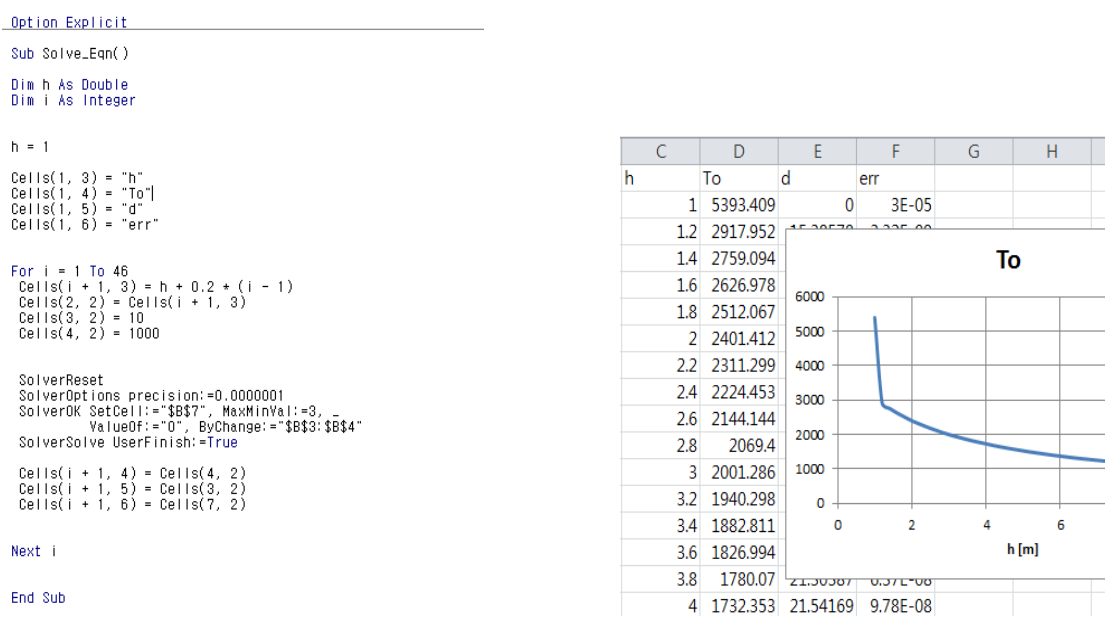

**Fig. 11** Visual Basic Program for Problem #3 **Fig. 12** Solution of Problem #3 using VBA

Fig. 9 의 프로그램에서 For~Next 반복문에서 핵심이 되는 것은 다음의 명령이다.

Cells(5, 2).GoalSeek Goal:=0, ChangingCell:=Cells(4, 2)

이것은 Fig. 3 의 대화상자를 통해 실행했던 목표값 찾기 기능을 VBA 의 명령으로 실행한 것이다. 즉 수식 셀은 B5, 목표값은 0, 변경 셀은 B4 임을 지정한 것이다. 그리고, *h* 값은 1 에서 0.2 씩 증가하며 C 열에 출력하고, D 열에는 계산된  $T_{\textit{o}}$ 의 값을 출력하게 된다. Fig. 10 은 프로그램에 의한 계산 결과와 작성 된 그래프를 나타낸다.

3.3 VBA를 활용한 비선형 연립방정식 풀이

10

8

**Fig. 6 의 문제에서 VBA** 프로그램을 이용하여 1≤ **h** ≤10 에서 *T<sub>o</sub>*의 값을 구할 수 있으며,Fig.11은 이<br>위한 비주얼 베이직 프로그램을 나타낸다.<br>Fig.11 의 프로그램에서 For-Next 반복문에서 핵심이 되는 것은 다음의 명령이다.<br>Fig.11 의 프로그램에서 For-Next 반복문에서 핵심이 되는 것은 다음의 명령이다.<br>SolverCeset<br>SolverOf Fig. 6 의 문제에서 VBA 프로그램을 이용하여  $1 \leq h \leq 10$  에서  $T_{o}$ 의 값을 구할 수 있으며, Fig. 11 은 이 를 위한 비주얼 베이직 프로그램을 나타낸다.

Fig. 11 의 프로그램에서 For~Next 반복문에서 핵심이 되는 것은 다음의 명령이다.

SolverReset SolverOptions precision:=0.0000001 SolverOK SetCell:="\$B\$7", MaxMinVal:=3, \_ ValueOf:="0", ByChange:="\$B\$3:\$B\$4" SolverSolve UserFinish:=True

이것은 앞서 Fig. 7 <sup>의</sup> 대화상자를 통해 실행했던 해찾기 기능을 VBA <sup>의</sup> 명령으로 실행한 것이다. <sup>즉</sup>, SolverRest 으로 프로그램을 시작하고, 정밀도의 기준 값을 정한다. 그리고, 수식 셀은 B7, 목표값은 0, <sup>변</sup> 경 셀은 B3, B4 임을 지정하였다. 마지막의 UserFinish 옵션을 True 로 지정한 것은 결과에 대한 확인 대 화상자가 나타나는 것을 방지하기 위한 것이다.

프로그램에서 *h* 값은 1 에서 0.2 씩 증가하며 C 열에 출력하고, D 열에는 계산된 *T<sup>O</sup>* 의 값을, E 열에는 *d* 값을 출력하게 된다. Fig. 12 는 프로그램에 의한 계산 결과와 작성된 그래프를 나타낸다.

### 4. 결 론

본 논문에서는 학생들이 접근하기 쉬운 사무용 프로그램인 엑셀 프로그램을 이용하여 기계분야 역학 의 기본이 되는 정역학 과목의 컴퓨터 해결 문제를 교육하는 사례를 소개하였다.

엑셀의 워크시트 함수를 이용하면 간단한 수식의 계산과 그래프 출력 등을 손쉽게 할 수 있으며, VBA 와 매크로를 이용하면 비선형 방정식의 풀이 등을 효과적으로 수행할 수 있음을 나타내었다.

엑셀 프로그램은 주로 사무용으로 사용되나 다양한 함수와 응용 프로그램이 개발되어 있어 공학 교육 에 충분히 활용 가능한 것으로 판단된다. 또한, 엑셀 프로그램은 학생들이 취업 후 업무에서 필수적으로 사용되는 프로그램이므로 이를 전공의 주요 과목과 관련하여 학습할 수 있도록 교육에 적극 활용하는 것이 필요하다고 생각된다.

#### 참고문헌

### (References)

(1) Kawamura, T., 2012, "Introduction to Numerical Analysis Using Excel," CIR Corp.

(2) Sah, J.Y., 2012, "Numerical Analysis Using Excel for Introduction to Engineering," Dooyang Press

(3) Meriam, J.L. and Kraige, L.G., 2010, "Engineering Mechanics: Statics," 6<sup>th</sup> ed., Bumhan Book Co. Ltd